Hortonworks Streaming Analytics Manager 3

# **Building a SAM Application**

**Date of Publish:** 2019-03-15

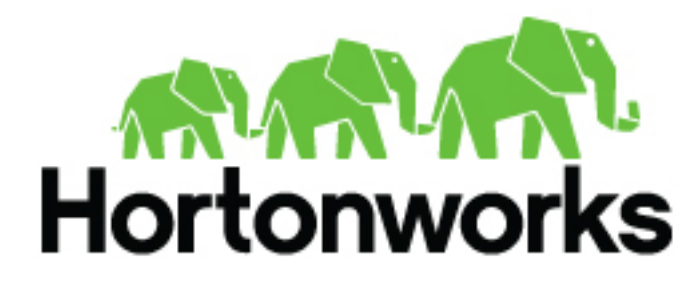

**<https://docs.hortonworks.com/>**

# **Contents**

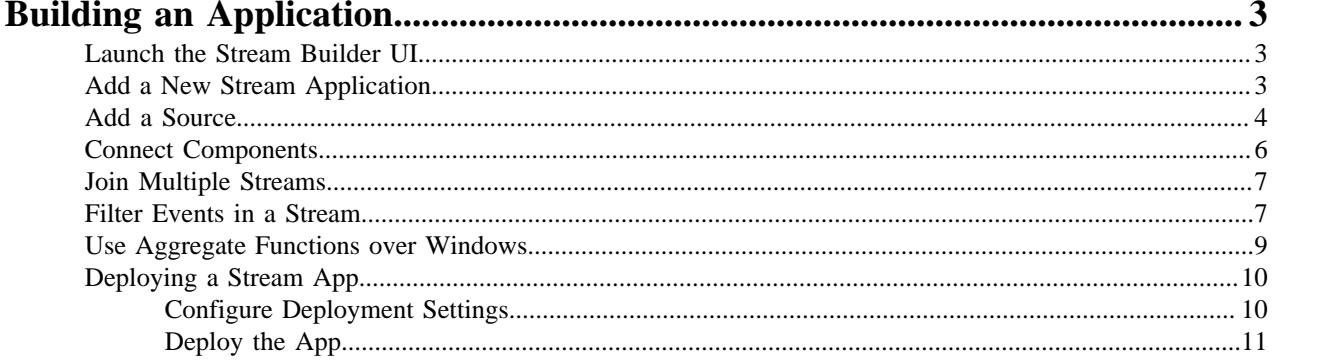

# <span id="page-2-0"></span>**Building an Application**

### Prerequisites

- You have integrated SAM
- You have set up appropriate environments and service pools

# <span id="page-2-1"></span>**Launch the Stream Builder UI**

### **Procedure**

- **1.** In Ambari, select **Streaming Analytics Manager** from the left-hand **Services** pane.
- **2.** Under **Quick Links**, select **SAM UI**.

### **Results**

The SAM Stream Builder UI displays. You can return at any time by clicking **My Applications** from the left-hand menu.

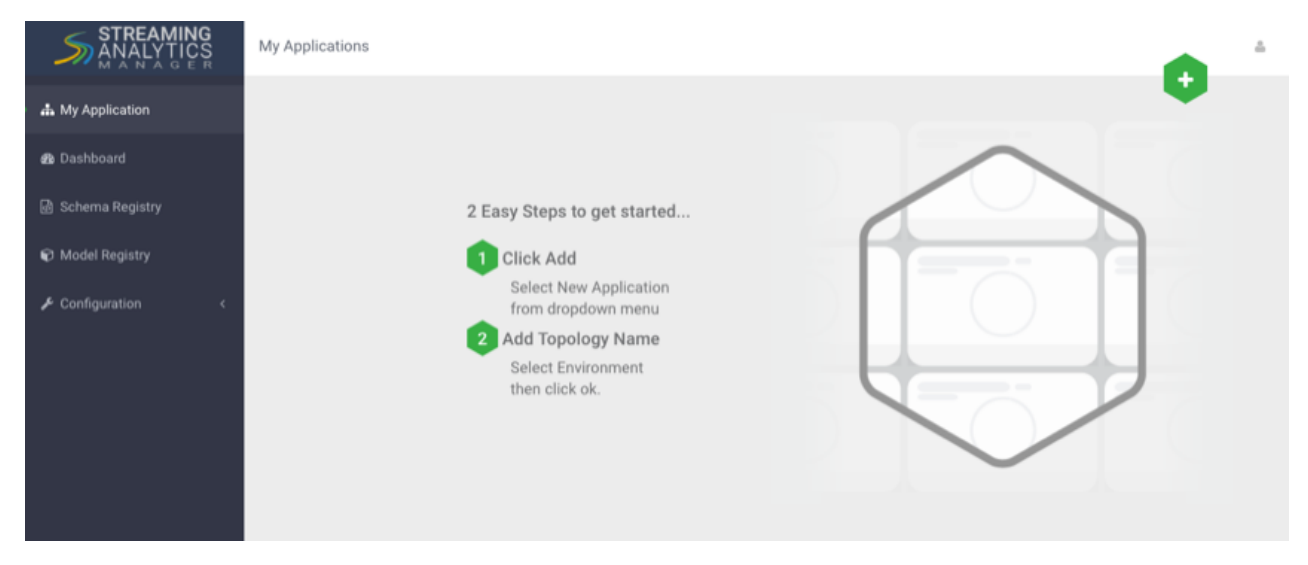

# <span id="page-2-2"></span>**Add a New Stream Application**

**Note:**

### **Procedure**

**1.** Specify the name of the stream application and the environment you want to use.

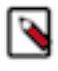

The name of the stream app should not have any spaces.

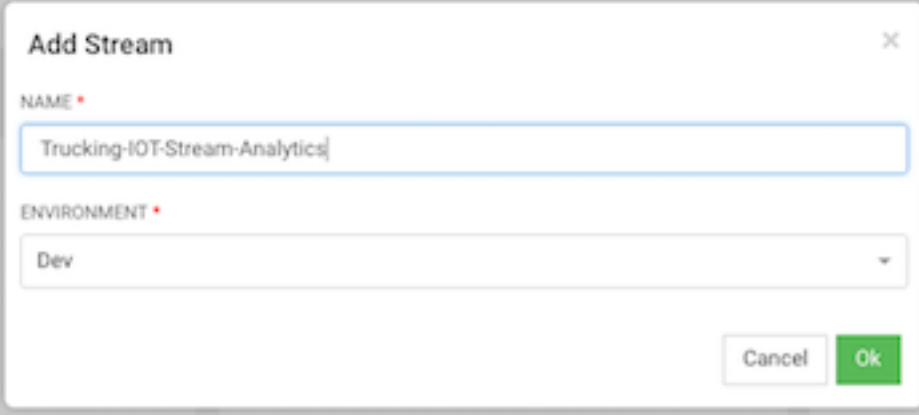

**2.** SAM displays the Stream Builder canvas. Builder components on the canvas palette are the building blocks you use to build stream apps. Refer to the *HDF Overview* for information about each component building block.

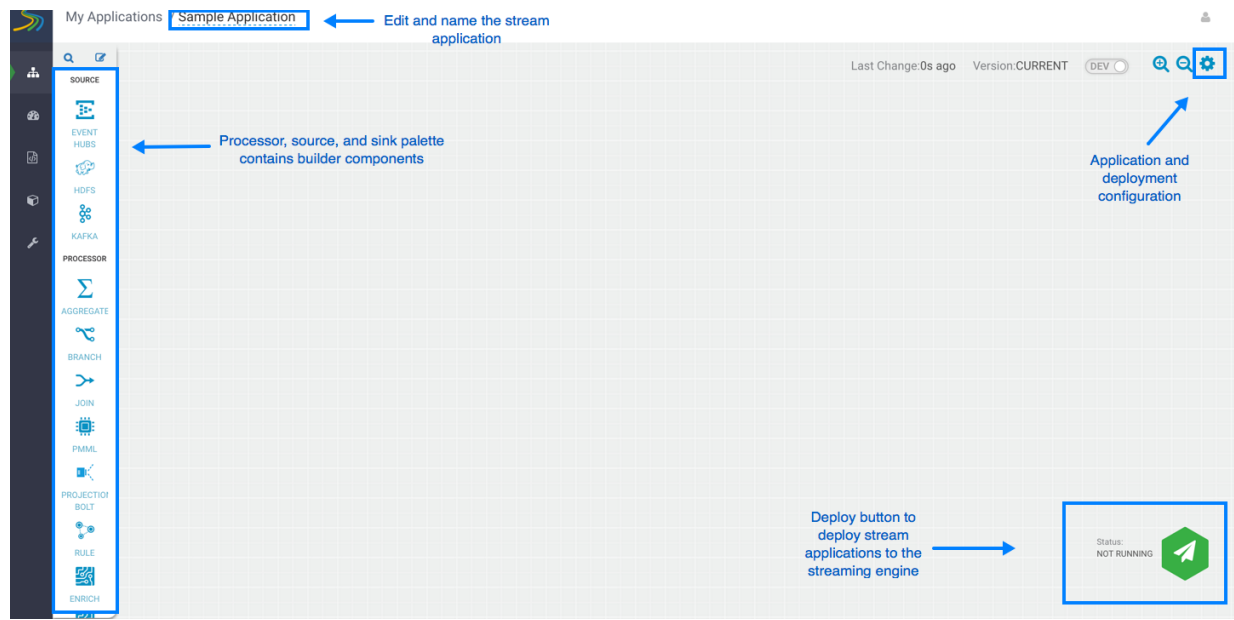

### <span id="page-3-0"></span>**Add a Source**

As described in the *HDF Overview*, Stream Builder offers four types of builder components: sources, processors, sinks, and custom components. Start building your application by adding a source.

### **Before you begin**

You have configured Schema Registry and integrated with SAM.

### **Procedure**

**1.** Drag a source builder component, Kafka for example, onto the canvas. This creates a Kafka tile component:

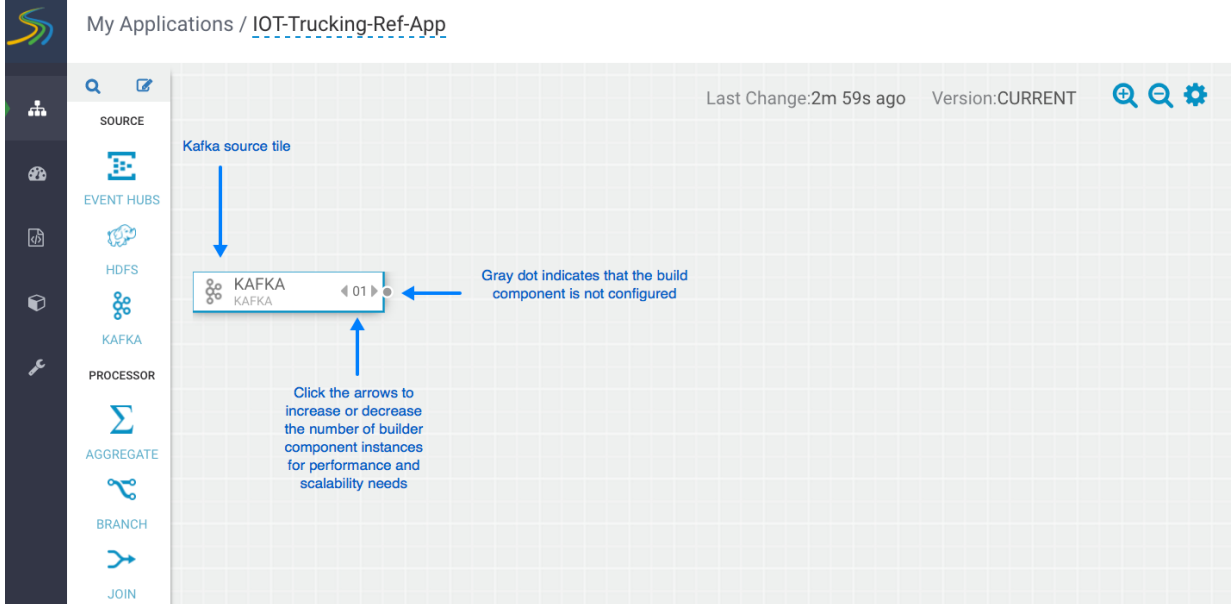

**2.** Double-click the tile to begin configuring Kafka. After you specify a Kafka topic name, SAM communicates with Schema Registry and displays the schema:

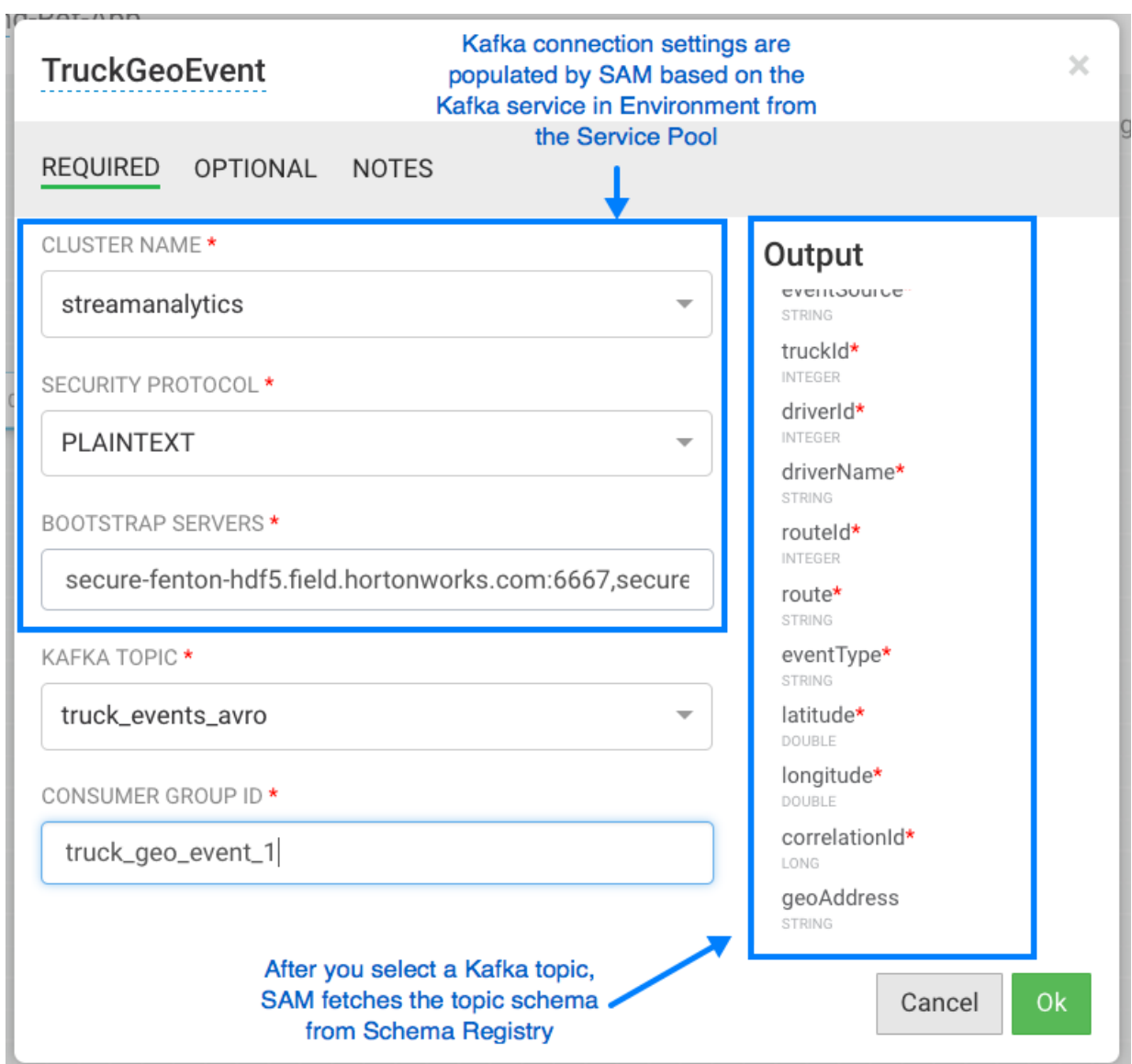

**3.** Add the additional components you want to use to develop your stream app.

#### **Results**

When you have added and correctly configured your stream app components, the component tile displays a green dot on the left. You cannot connect a source to different processors or sinks until it is correctly configured.

### <span id="page-5-0"></span>**Connect Components**

Once you have added and configured your source, add additional processors and sinks to the canvas. To pass a stream of events from one component to the next, create a connection between the two components. In addition to defining data flow, connections allow you to pass a schema from one component to another.

#### **Before you begin**

You have added and configured at least one source.

### **Procedure**

**1.** Click the green dot to the left of your source component.

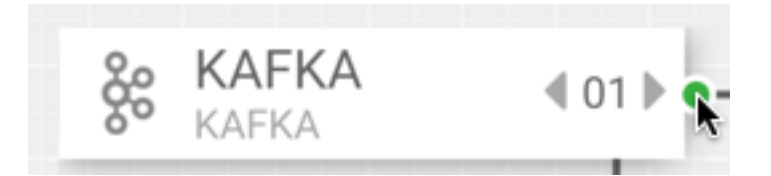

**2.** Drag your cursor to the component tile to which you want to connect.

## <span id="page-6-0"></span>**Join Multiple Streams**

Joining multiple streams is an important SAM capability. You accomplish this by adding the Join processor to your stream application.

### **Procedure**

- **1.** Drag a Join processor onto your canvas and connect it to a source.
- **2.** Double click the Join tile to open the **Configuration** dialog.
- **3.** Configure the Join processors according to your streaming application requirements.

#### **Example**

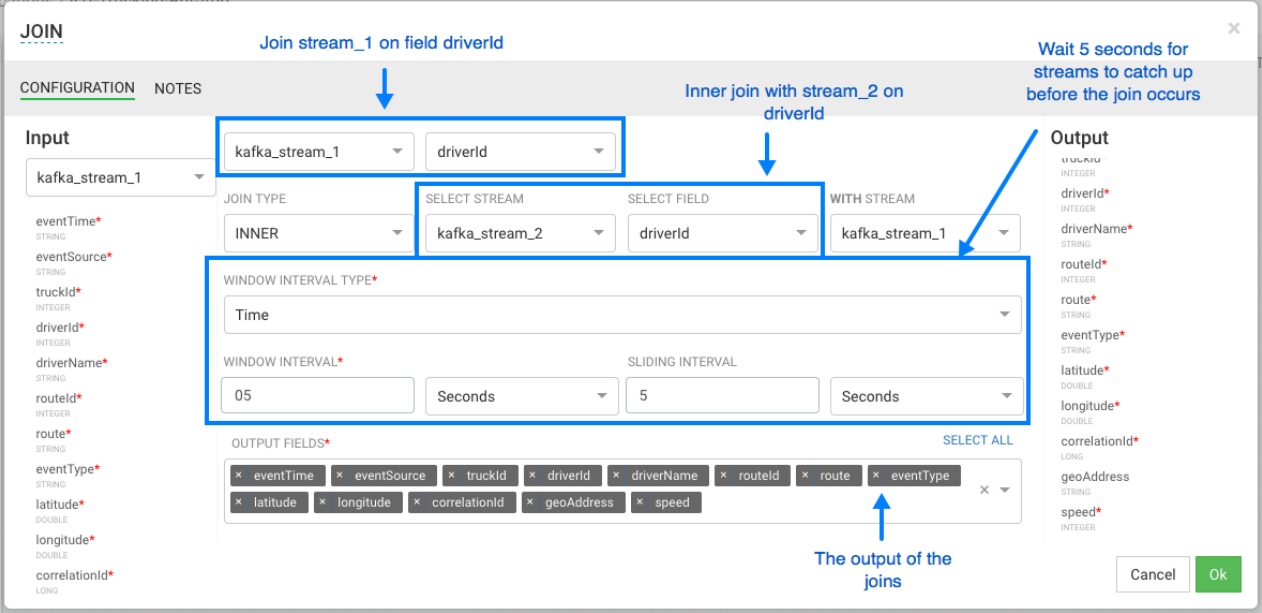

### <span id="page-6-1"></span>**Filter Events in a Stream**

You can use SAM to filter events in the stream. You accomplish this by using Rule processor, which translates rules into SQL queries that operate on the stream of data.

### **Procedure**

**1.** Drag the Rule processor to the canvas and connect it to the Join processors.

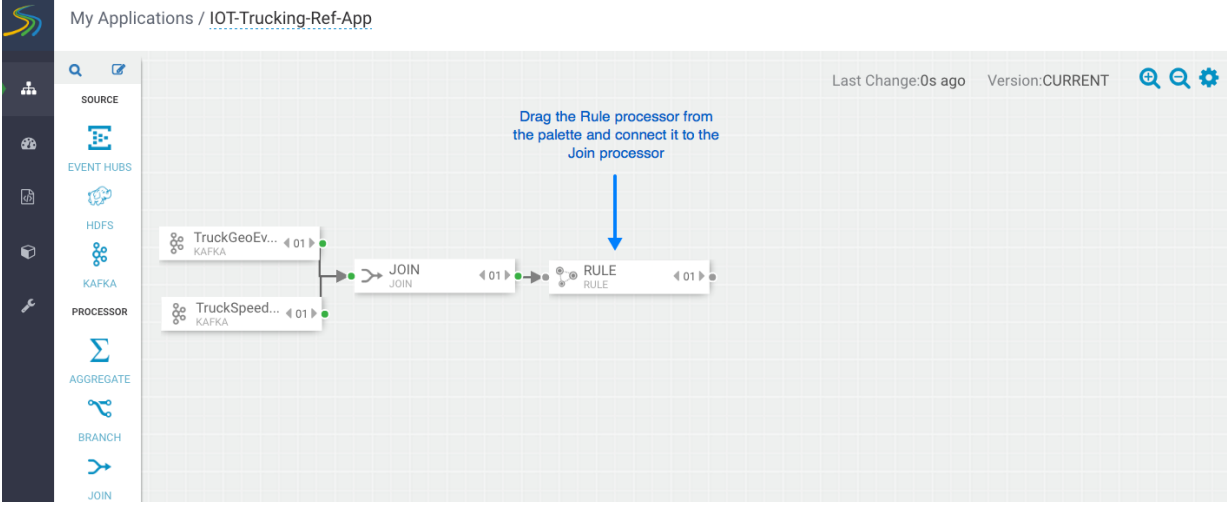

**2.** Double click the Rule processor, click the **+ Add New Rules** button, and create a new rule:

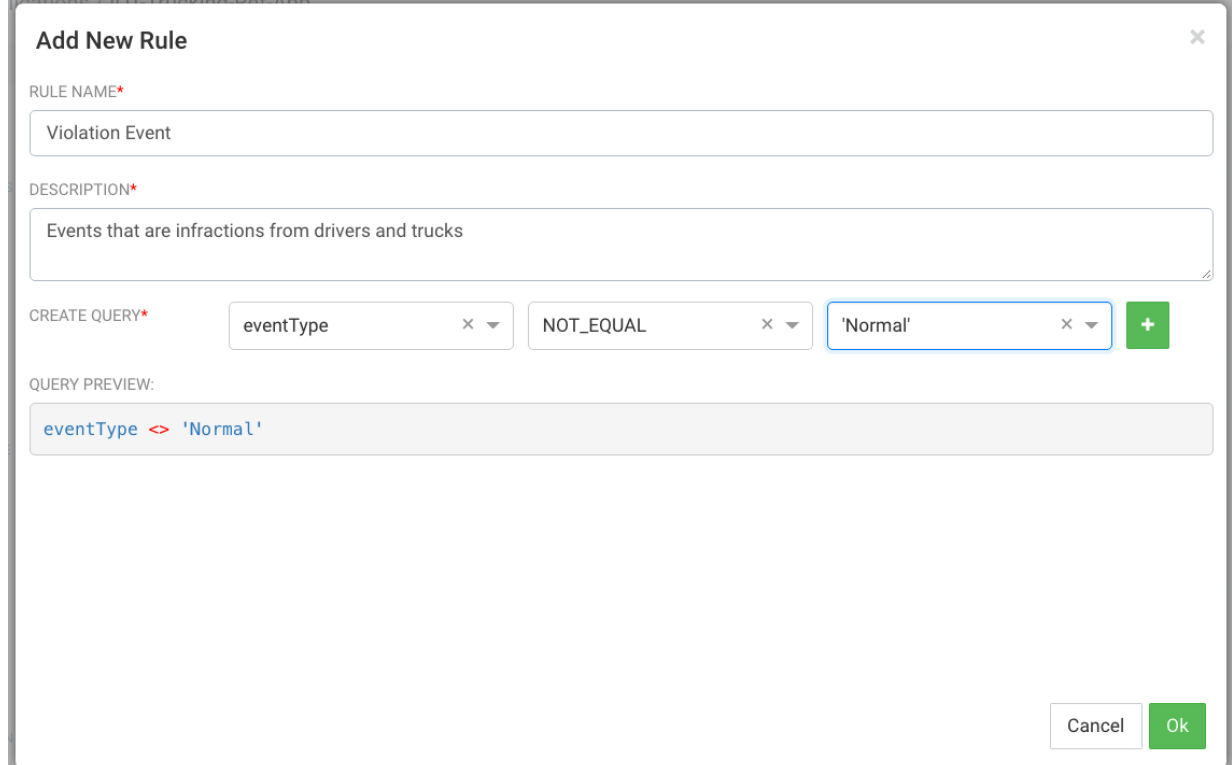

**3.** Click **Ok** to save the new rule.

### **Example**

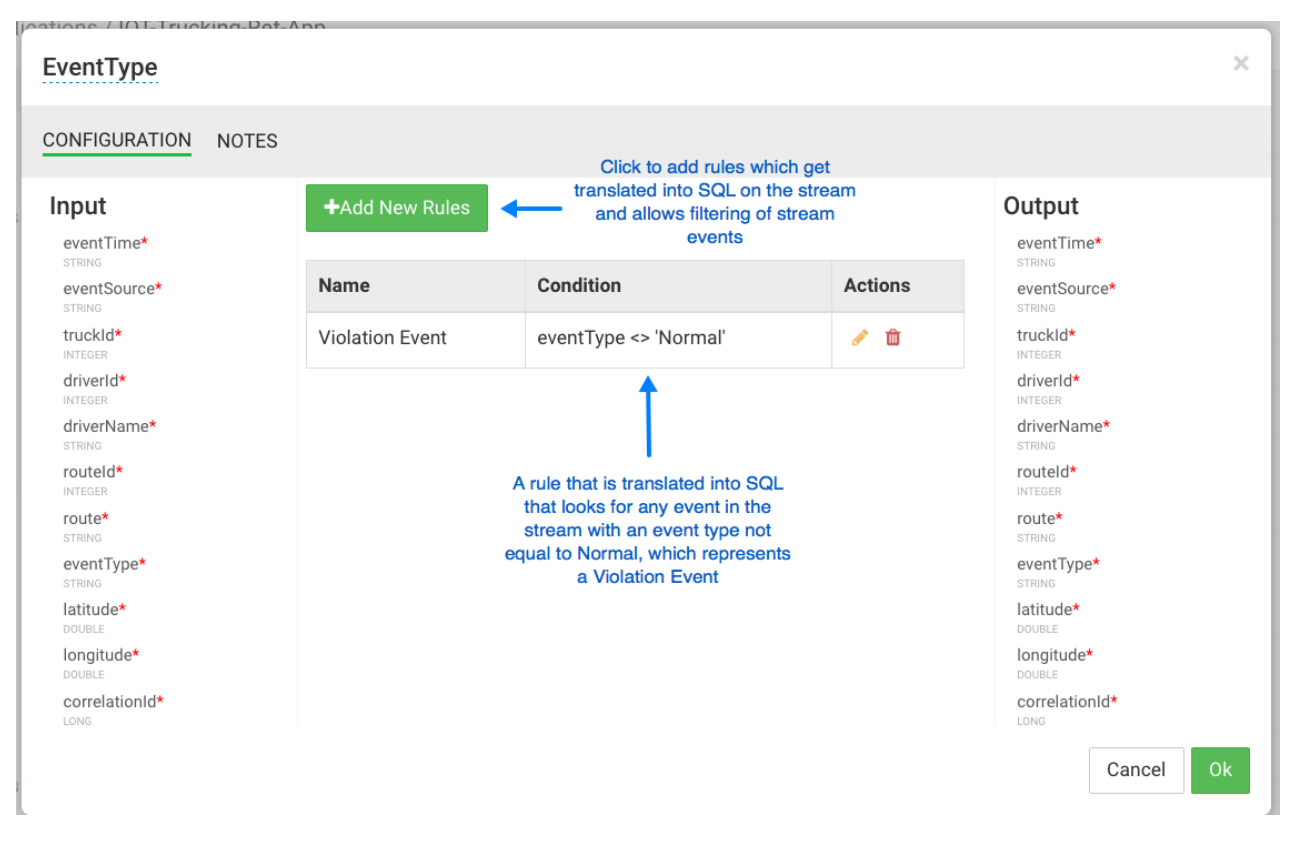

## <span id="page-8-0"></span>**Use Aggregate Functions over Windows**

Windowing is the ability to split an unbounded stream of data into finite sets based on specified criteria such as time or count, so that you can perform aggregate functions (such as sum or average) on the bounded set of events. In SAM, you accomplish this using the Aggregate processor. The Aggregate processor supports two window types, tumbling and sliding windows. You can create a window based on time or count.

### **Procedure**

- **1.** Drag the Aggregate processor to the canvas and connect it to the stream application you are building.
- **2.** Double click the Aggregate tile to configure it according the your stream application requirements.

### **Example**

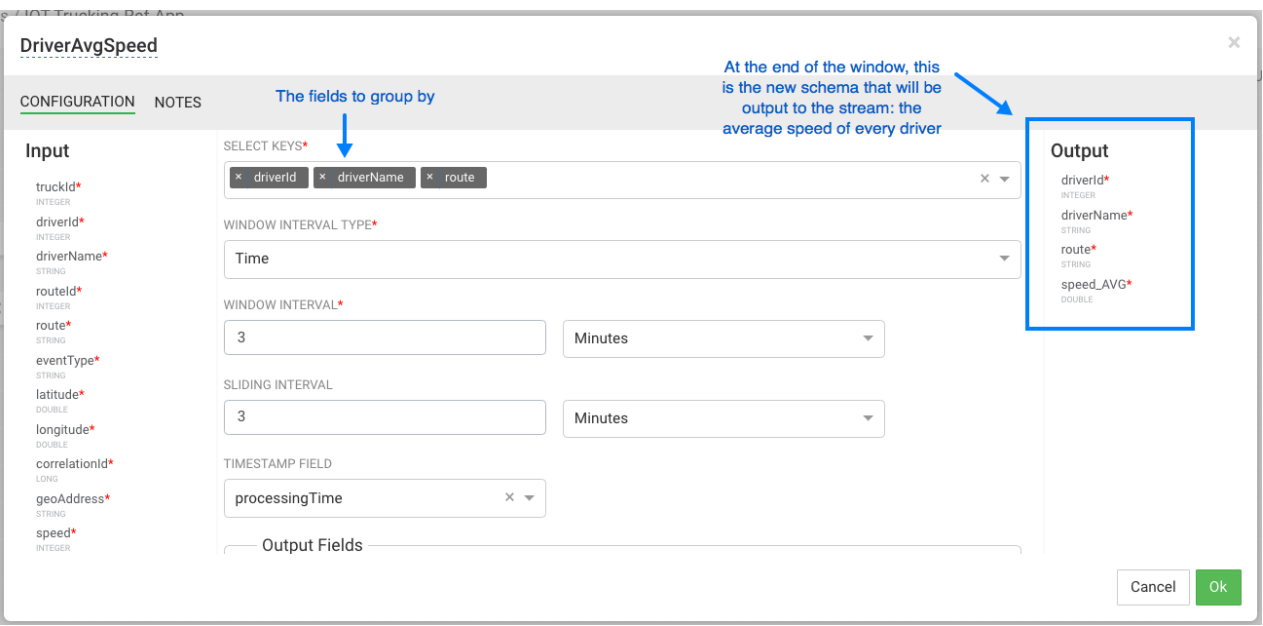

## <span id="page-9-0"></span>**Deploying a Stream App**

### <span id="page-9-1"></span>**Configure Deployment Settings**

Before deploying the application, it is important to configure deployment settings such as JVM size, number of ackers, and number of workers.

Because this topology uses a number of joins and windows, you should increase the JVM heap size for the workers. Click the gear icon on the top right corner of the canvas, and increase the number of workers (e.g.: 5) and increase the JVM heap memory (-Xmx3072m).

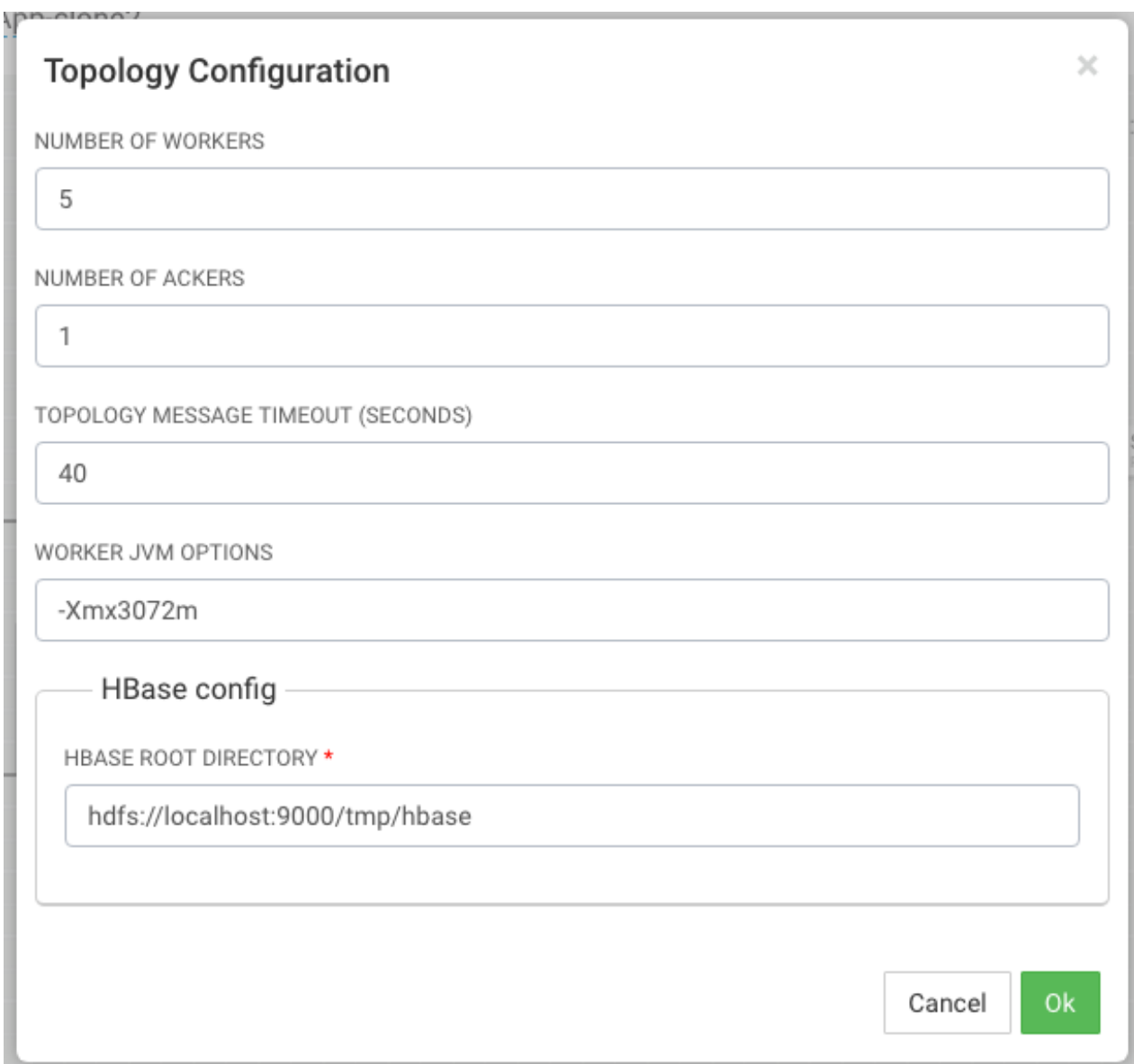

### <span id="page-10-0"></span>**Deploy the App**

After the app's deployment settings has been configured, click the Deploy button on the lower right of the canvas. During the deployment process, Streaming Analytics Manager completes the following tasks:

### **Procedure**

- **1.** Construct the configurations for the different big data services used in the stream app.
- **2.** Create a deployable jar of the streaming app.
- **3.** Upload and deploy the app jar to streaming engine server.

### **Results**

The stream app is deployed to a Storm cluster based on the Storm Service defined in the Environment associated with the app.

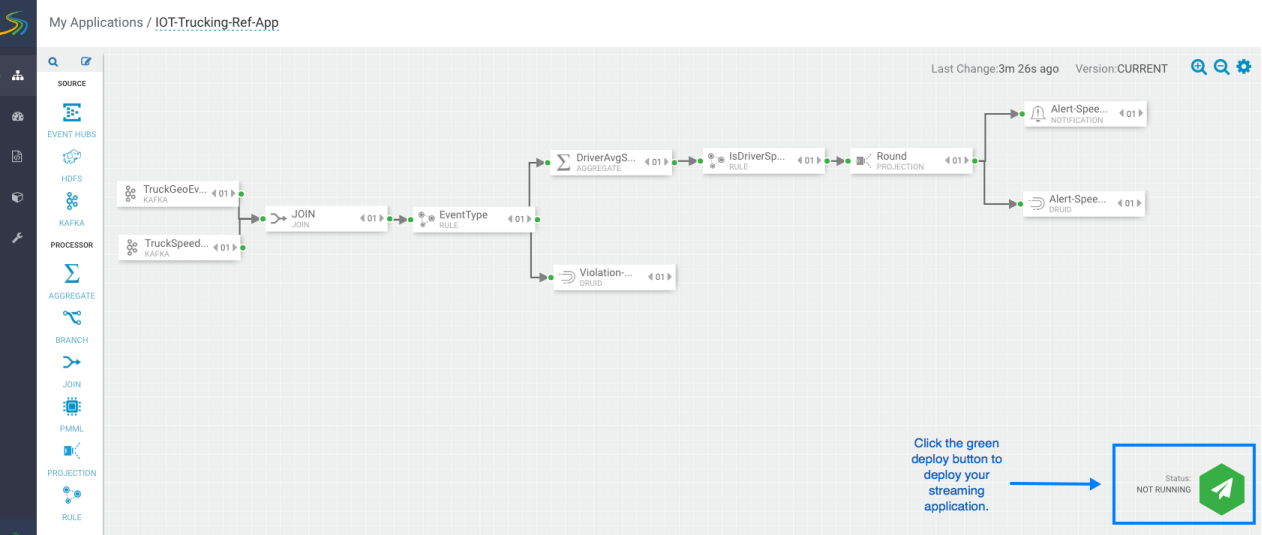

After the application has been deployed successfully, Streaming Analytics Manager notifies you and updates the status to Active, as shown in the following diagram.

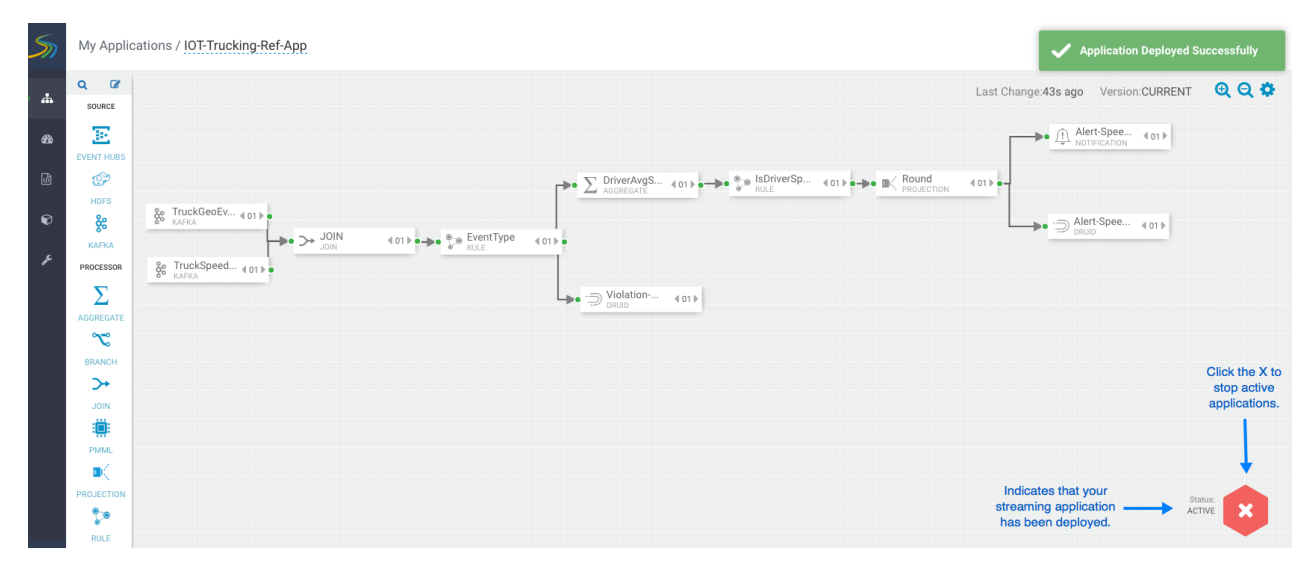